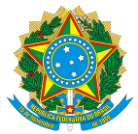

Rua Sete de Setembro, 111/2-5º e 23-34º Andares, Centro, Rio de Janeiro/RJ – CEP: 20050-901 – Brasil - Tel.: (21) 3554-8686 Rua Cincinato Braga, 340/2º, 3º e 4º Andares, Bela Vista, São Paulo/ SP – CEP: 01333-010 – Brasil - Tel.: (11) 2146-2000 SCN Q.02 – Bl. A – Ed. Corporate Financial Center, S.404/4º Andar, Brasília/DF – CEP: 70712-900 – Brasil -Tel.: (61) 3327-2030/2031 [www.cvm.gov.br](../../../SDM/Normas/Exclusivo%20ASC/COMUNICAÇÃO%20INTERNA/Arquivos/Modelos%20de%20Arquivos%20CVM/documentos%20oficiais/www.cvm.gov.br)

# **Guia – Envio da Declaração Eletrônica de Conformidade**

### Passo 1: Website da CVM (www.cvm.gov.br) em "Central de Sistemas"

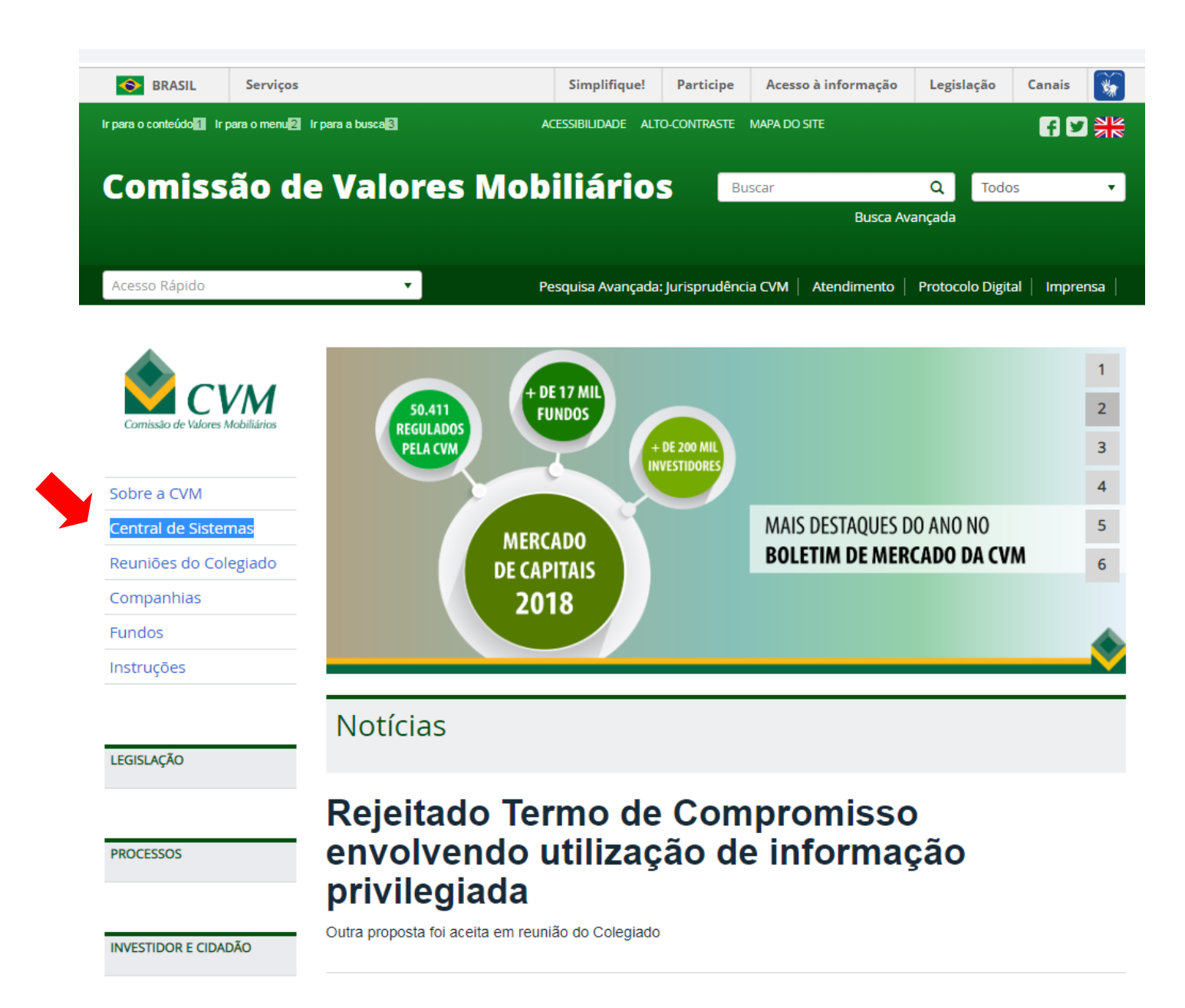

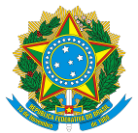

Rua Sete de Setembro, 111/2-5º e 23-34º Andares, Centro, Rio de Janeiro/RJ – CEP: 20050-901 – Brasil - Tel.: (21) 3554-8686 Rua Cincinato Braga, 340/2º, 3º e 4º Andares, Bela Vista, São Paulo/ SP – CEP: 01333-010 – Brasil - Tel.: (11) 2146-2000 SCN Q.02 – Bl. A – Ed. Corporate Financial Center, S.404/4º Andar, Brasília/DF – CEP: 70712-900 – Brasil -Tel.: (61) 3327-2030/2031 [www.cvm.gov.br](../../../SDM/Normas/Exclusivo%20ASC/COMUNICAÇÃO%20INTERNA/Arquivos/Modelos%20de%20Arquivos%20CVM/documentos%20oficiais/www.cvm.gov.br)

# **Guia – Envio da Declaração Eletrônica de Conformidade**

### Passo 2: Clicar primeiro em "Sistema CVMWeb" e depois em "Atualização Cadastral"

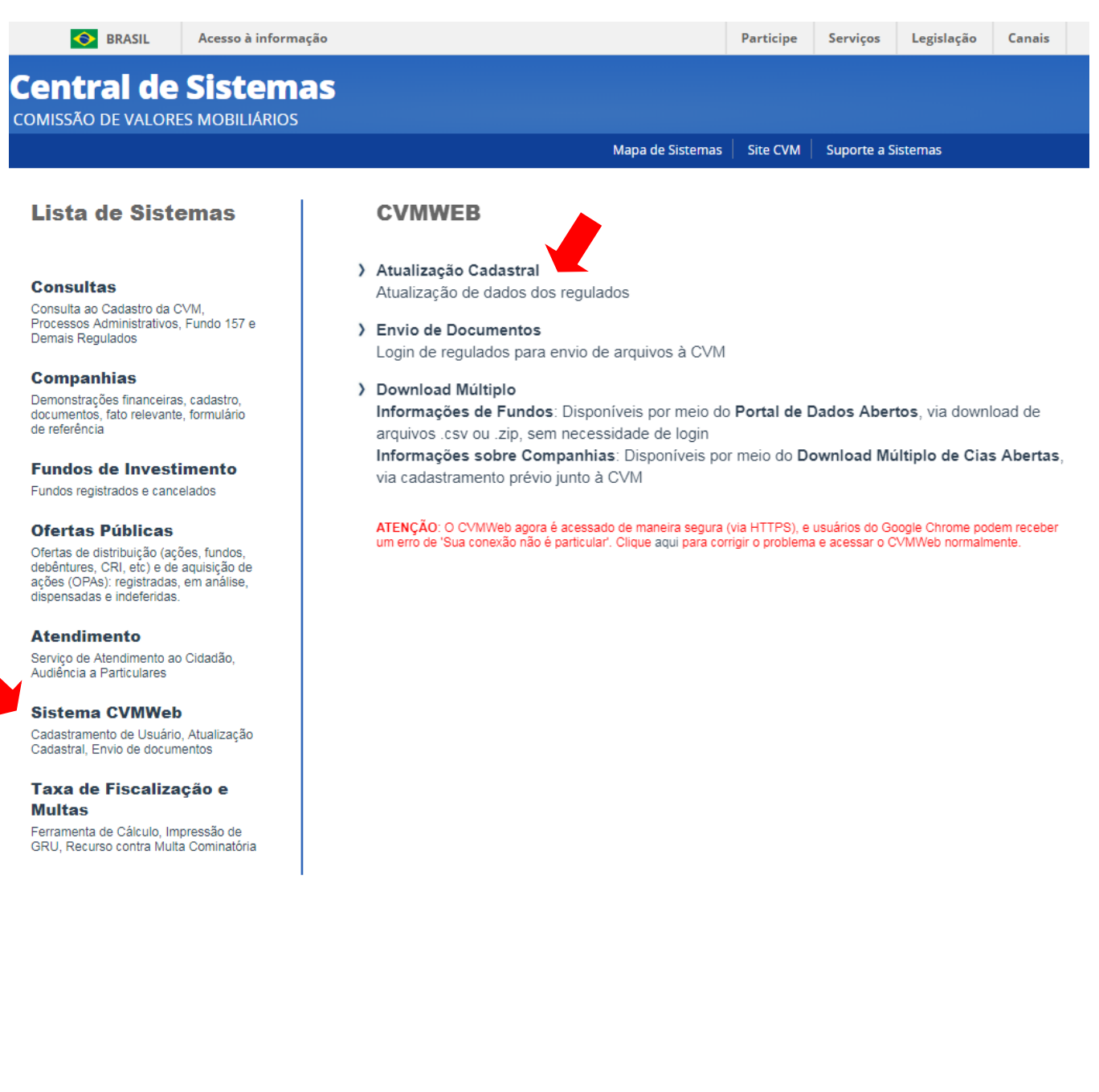

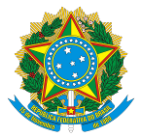

Rua Sete de Setembro, 111/2-5º e 23-34º Andares, Centro, Rio de Janeiro/RJ – CEP: 20050-901 – Brasil - Tel.: (21) 3554-8686 Rua Cincinato Braga, 340/2º, 3º e 4º Andares, Bela Vista, São Paulo/ SP – CEP: 01333-010 – Brasil - Tel.: (11) 2146-2000 SCN Q.02 – Bl. A – Ed. Corporate Financial Center, S.404/4º Andar, Brasília/DF – CEP: 70712-900 – Brasil -Tel.: (61) 3327-2030/2031 [www.cvm.gov.br](../../../SDM/Normas/Exclusivo%20ASC/COMUNICAÇÃO%20INTERNA/Arquivos/Modelos%20de%20Arquivos%20CVM/documentos%20oficiais/www.cvm.gov.br)

# **Guia – Envio da Declaração Eletrônica de Conformidade**

### Passo 3: Efetuar o login à área restrita com CPF e senha

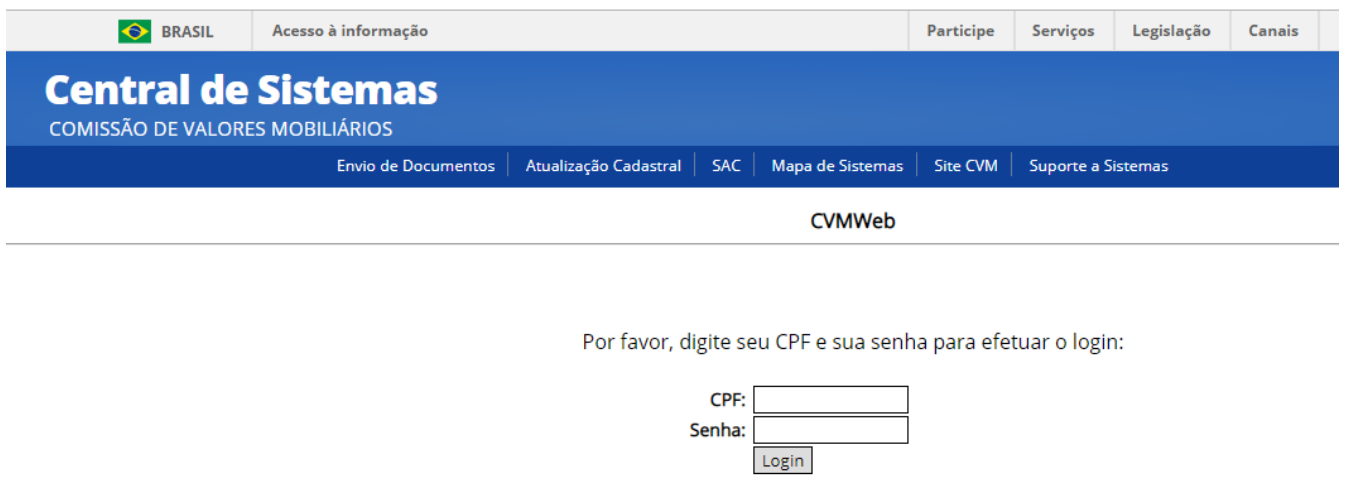

Esqueceu sua senha? Recupere-a

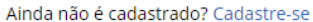

Obs: Caso tenha esquecido sua senha, clicar em "Esqueceu sua Senha?, Recupere-a". Depois selecione o e-mail de sua preferência para receber a nova senha. Se, além de desconhecer a senha, também o e-mail estiver desatualizado, favor protocolar carta digitalizada com pedido de atualização de e-mail por meio do Novo Protocolo Digital. Maiores informações sobre como proceder para fazer o protocolo podem ser obtidas por meio do link [http://www.cvm.gov.br/noticias/arquivos/2019/20190108-3.html.](http://www.cvm.gov.br/noticias/arquivos/2019/20190108-3.html) A área destinatária do documento é a Gerência de Acompanhamento de Investidores Institucionais "GAIN".

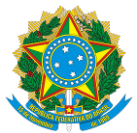

Rua Sete de Setembro, 111/2-5º e 23-34º Andares, Centro, Rio de Janeiro/RJ – CEP: 20050-901 – Brasil - Tel.: (21) 3554-8686 Rua Cincinato Braga, 340/2º, 3º e 4º Andares, Bela Vista, São Paulo/ SP – CEP: 01333-010 – Brasil - Tel.: (11) 2146-2000 SCN Q.02 – Bl. A – Ed. Corporate Financial Center, S.404/4º Andar, Brasília/DF – CEP: 70712-900 – Brasil -Tel.: (61) 3327-2030/2031 [www.cvm.gov.br](../../../SDM/Normas/Exclusivo%20ASC/COMUNICAÇÃO%20INTERNA/Arquivos/Modelos%20de%20Arquivos%20CVM/documentos%20oficiais/www.cvm.gov.br)

# **Guia – Envio da Declaração Eletrônica de Conformidade**

## Passo 4: Clicar em "Declaração Eletrônica de Conformidade"

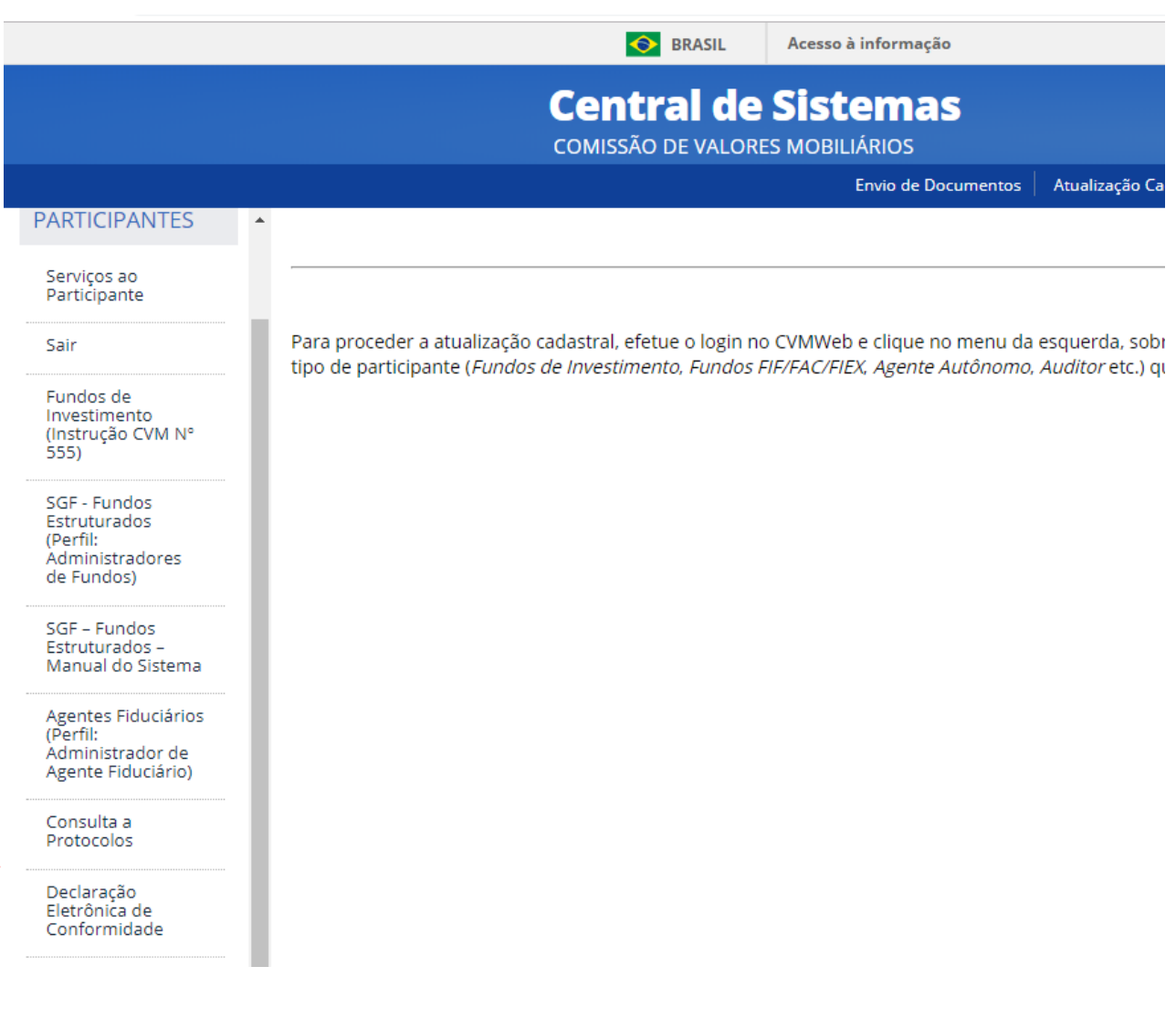

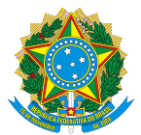

Rua Sete de Setembro, 111/2-5º e 23-34º Andares, Centro, Rio de Janeiro/RJ – CEP: 20050-901 – Brasil - Tel.: (21) 3554-8686 Rua Cincinato Braga, 340/2º, 3º e 4º Andares, Bela Vista, São Paulo/ SP – CEP: 01333-010 – Brasil - Tel.: (11) 2146-2000 SCN Q.02 – Bl. A – Ed. Corporate Financial Center, S.404/4º Andar, Brasília/DF – CEP: 70712-900 – Brasil -Tel.: (61) 3327-2030/2031 [www.cvm.gov.br](../../../SDM/Normas/Exclusivo%20ASC/COMUNICAÇÃO%20INTERNA/Arquivos/Modelos%20de%20Arquivos%20CVM/documentos%20oficiais/www.cvm.gov.br)

## **Guia – Envio da Declaração Eletrônica de Conformidade**

Passo 5: Selecionar o participante e, depois, ir na opção "Verificar Dados Cadastrais". Se as informações cadastrais estiverem corretas e atualizadas, retornar para a tela abaixo e clicar em "Enviar Formulário".

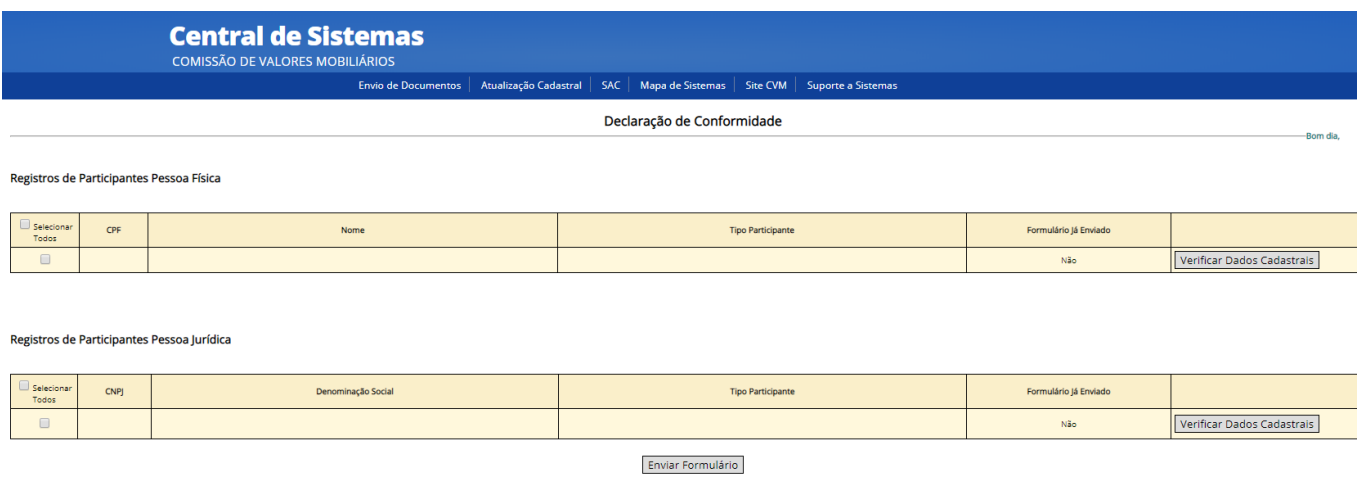

Obs: se os dados cadastrais em "Verificar Dados Cadastrais" não estiverem atualizados, o participante deverá atualizar seus dados cadastrais (a forma de realizar essa atualização cadastral vai depender do tipo de registro que o participante detém na CVM) para, então, retornar a essa tela e proceder ao envio da Declaração Eletrônica de Conformidade.

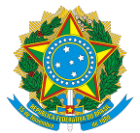

Rua Sete de Setembro, 111/2-5º e 23-34º Andares, Centro, Rio de Janeiro/RJ – CEP: 20050-901 – Brasil - Tel.: (21) 3554-8686 Rua Cincinato Braga, 340/2º, 3º e 4º Andares, Bela Vista, São Paulo/ SP – CEP: 01333-010 – Brasil - Tel.: (11) 2146-2000 SCN Q.02 – Bl. A – Ed. Corporate Financial Center, S.404/4º Andar, Brasília/DF – CEP: 70712-900 – Brasil -Tel.: (61) 3327-2030/2031 [www.cvm.gov.br](../../../SDM/Normas/Exclusivo%20ASC/COMUNICAÇÃO%20INTERNA/Arquivos/Modelos%20de%20Arquivos%20CVM/documentos%20oficiais/www.cvm.gov.br)

# **Guia – Envio da Declaração Eletrônica de Conformidade**

#### Passo 6: Consulta protocolo

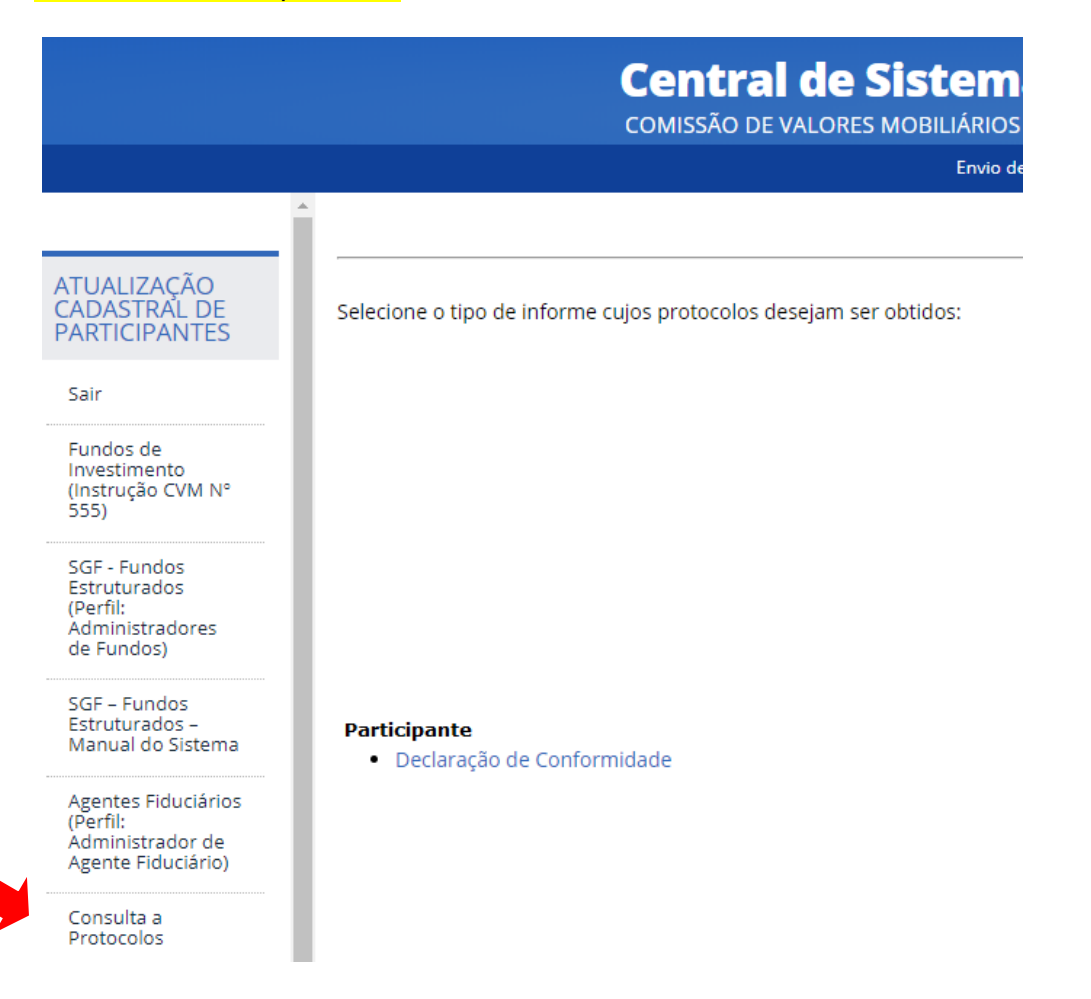